## **Instrucciones operativas.**

## **A) Acceso de los profesores a la aplicación.**

El acceso de los profesores tiene por objeto incorporar los méritos que ya tenga consolidados o en fase de consolidación (el rango de fecha de consolidación de los méritos para el período de este contrato programa y para las evaluaciones de los años 2013 y 2017, abarca desde el 14/9/2012 hasta el último día del curso académico 2016/17, de acuerdo con el apartado Segundo 3) de la resolución de 25 de noviembre de 2013, de la Dirección de la Agencia de Calidad y Prospectiva Universitaria de Aragón (ACPUA) (BOA nº 238, de 3 de diciembre de 2013).

**Paso 1. Acceso a la aplicación.** El acceso a la aplicación está en la siguiente dirección: http://www.unizar.es/medonte/ una vez en ella, aparece la siguiente pantalla, con las adaptaciones correspondientes al periodo 2014/18:

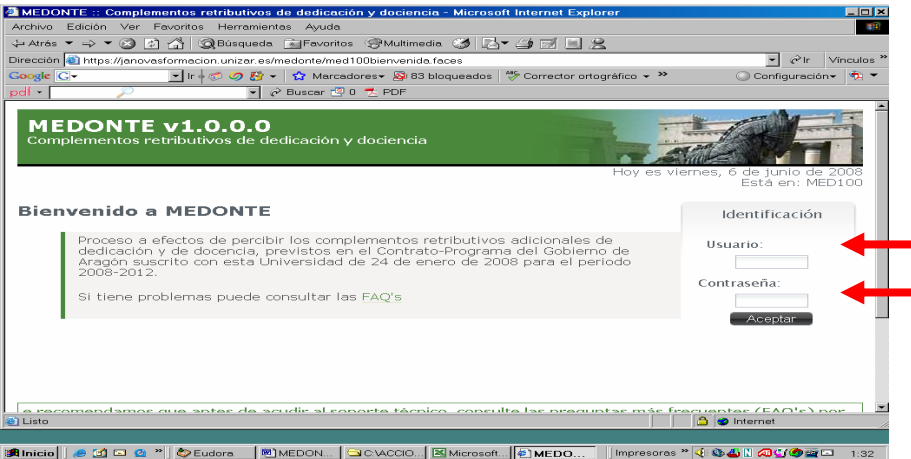

Paso 2. El profesor debe introducir el nombre del usuario (su nº NIP), y su contraseña (administrativa) y pulsar Aceptar. Tras lo cual le aparecerá la siguiente pantalla:

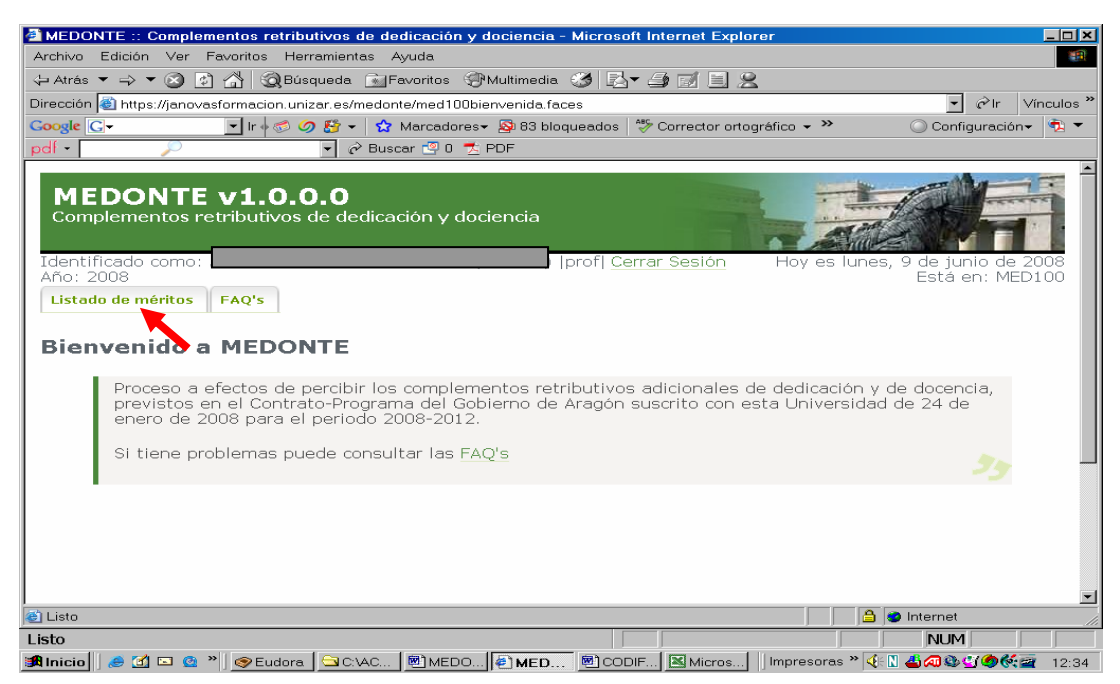

**Paso 3. Ver méritos.** En esta pantalla seleccionará "Listado de méritos", tras lo cual aparecerá la siguiente pantalla:

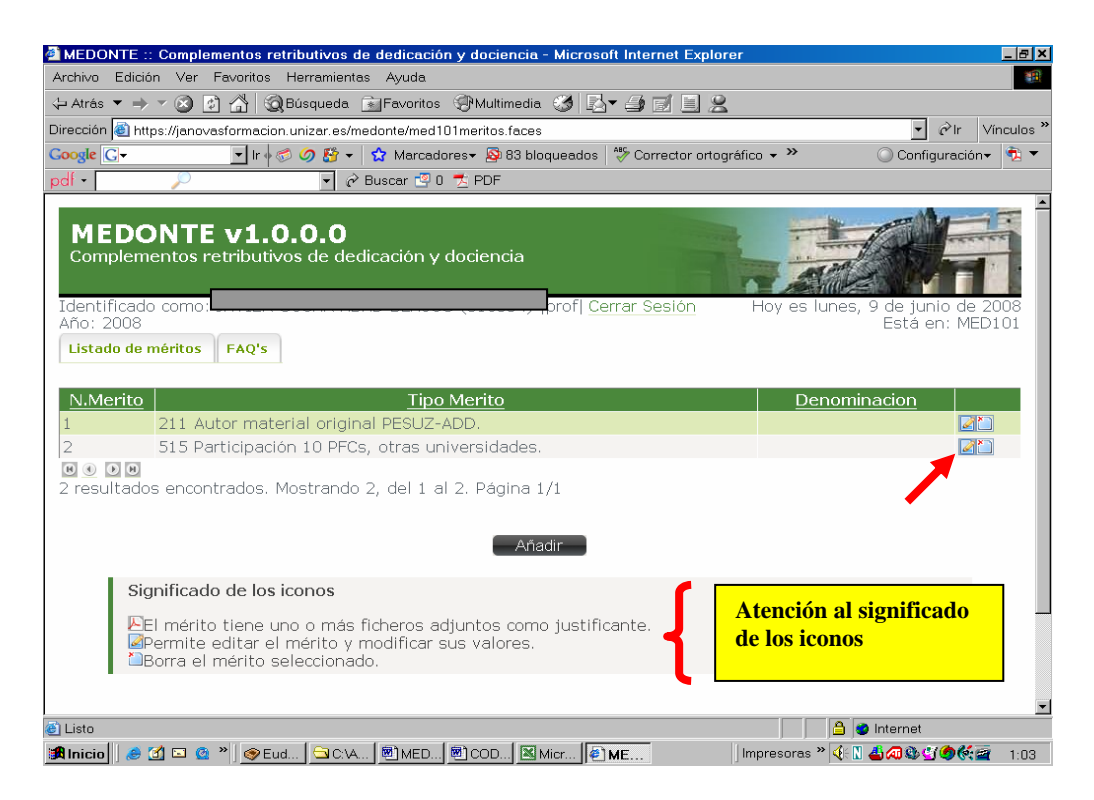

En este caso, como ejemplo, parecen los siguientes méritos: "211 Autor material original PSUZ-ADD" y el "515 Participación 10 PFCs, otras universidades" según los méritos 1 y 2 que hizo constar en la solicitud/compromiso.

Para la acreditación de los méritos y posterior validación, consultar la pregunta **¿Cómo se acreditan los méritos cuando ya se hayan consolidado e incluido en la aplicación**  "Medonte" y como se validan?, en el fichero FAQ<sup>'s</sup>

Para ver que méritos se acreditan de oficio o en cuales debe aportarse documentación concreta, consulte el documento "Desglose y codificación de méritos" que se halla en el apartado "Normativa".

**Paso 4. Acreditar méritos.** Por ejemplo, para la acreditación del mérito 515, el profesor deberá indicar, en el campo correspondiente, la "fecha de consolidación del mérito" e incorporar a la aplicación documento en pdf, en la forma que se indica en el documento "Desglose y codificación de méritos", siguiendo el procedimiento que sigue a continuación.

También deber incluirse en el campo "Denominación" la descripción particular de su mérito.

**Paso 5.** En la pantalla anterior, situándose en la línea del mérito 515, seleccionamos el botón "Editar mérito" y nos aparece la siguiente pantalla:

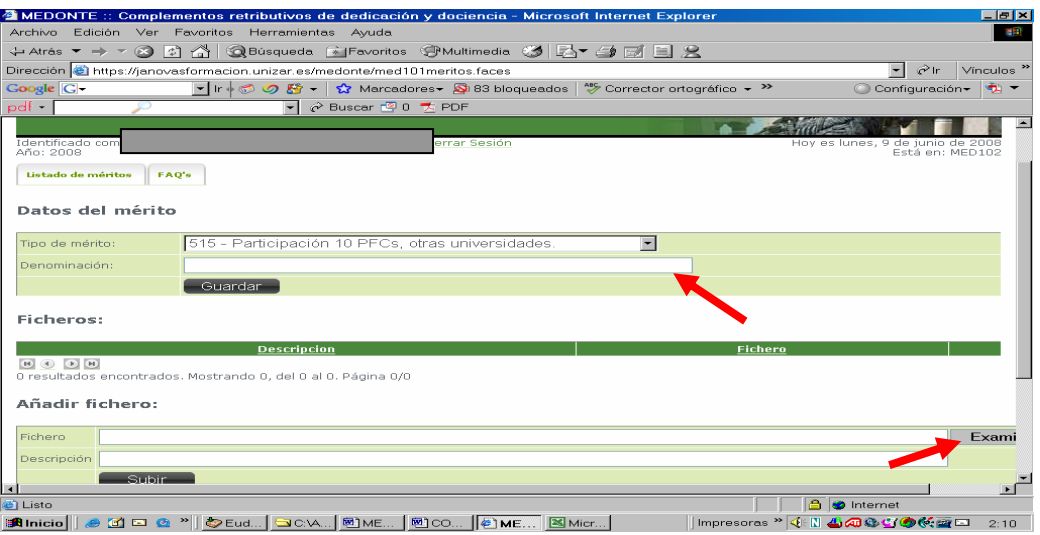

**Paso 6. Añadir documento acreditativo.** Como éste es un mérito que requiere de acreditación documental, tendremos que pulsar sobre el botón "Examinar" y después, **en nuestro Pc** seleccionar el fichero en formato pdf que contenga la acreditación del mérito (ver que tipo de información debe contener el fichero en el documento "Desglose y codificación de méritos" que se halla en el apartado "Normativa")

En todos los méritos se puede incluir la descripción particular del mérito en el campo "Denominación".

Paso 7. La pantalla que nos aparecerá será similar a la siguiente, tendremos que seleccionar el fichero del que se trate y pulsar "Abrir".

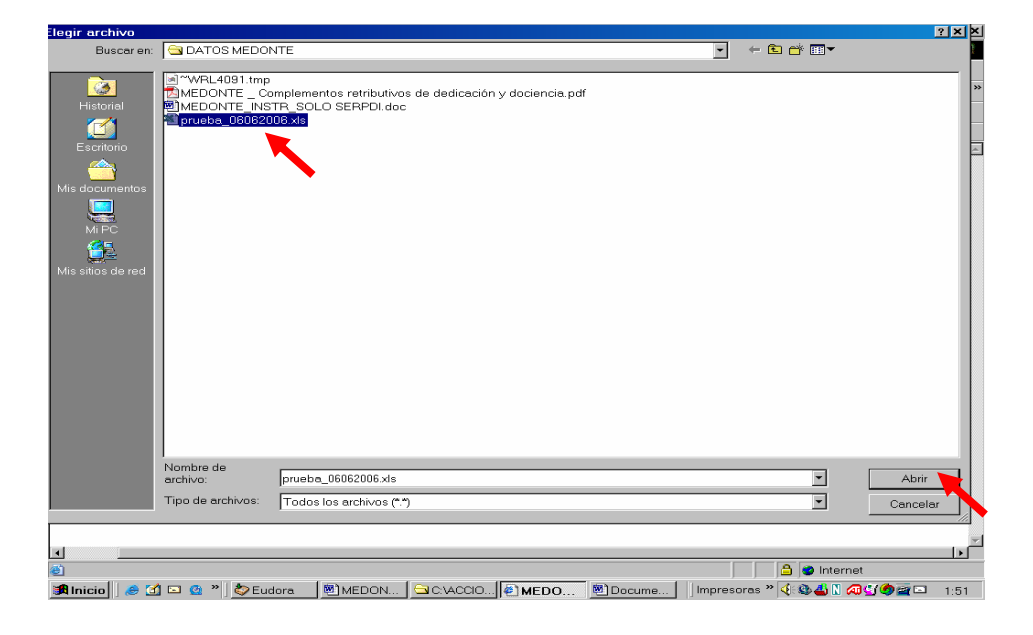

Después, el nombre del fichero, con su ruta de enlace, nos aparece en el campo "Fichero" de la parte inferior de la pantalla que se observa en el paso siguiente. En el campo "Descripción" se puede incluir la denominación particular del documento que incorpore cada profesor para cada mérito.

Paso 8. Con el fichero en la siguiente pantalla, pulsaremos "Subir" y el documento quedará asociado al mérito.

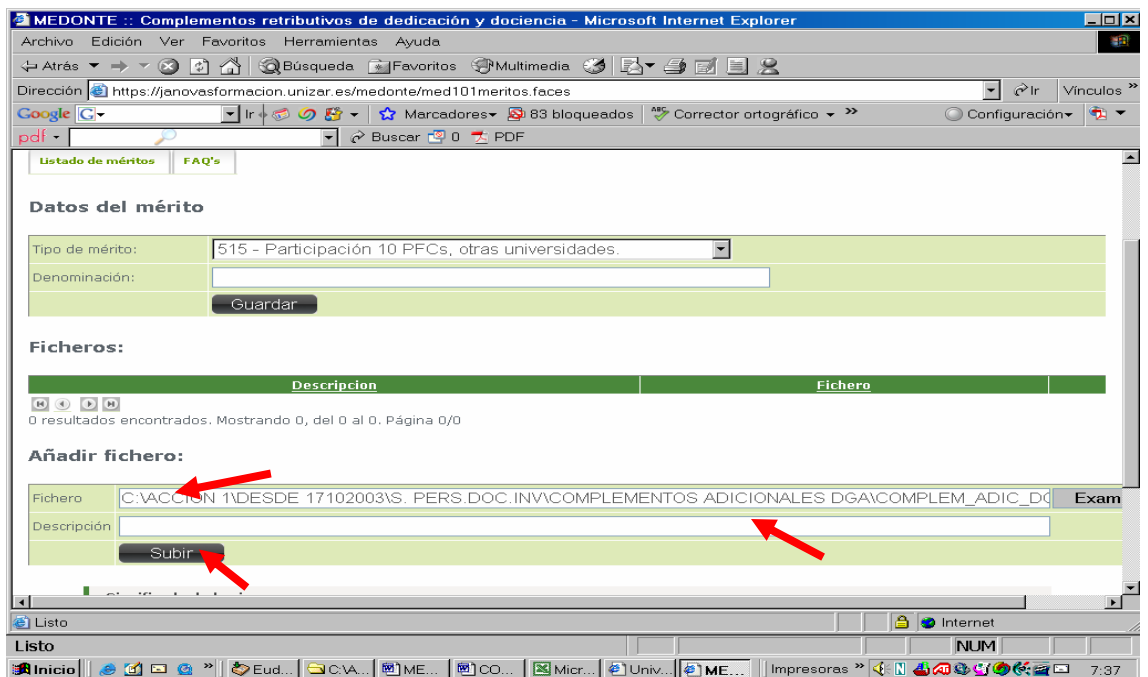

**Paso 9. Añadir méritos.** En la siguiente pantalla, si cuando se accede al "Listado de méritos" no aparece ninguno, se deben añadir al menos dos (ver "Advertencias previas" en el apartado FAQ´s), pulsando el botón "Añadir" y repitiendo el proceso para cada mérito. No olvide incorporar el documento de acreditación si es preciso para ese mérito (ver el documento "Desglose y codificación de méritos" que se halla en el apartado "Normativa") y el paso 6

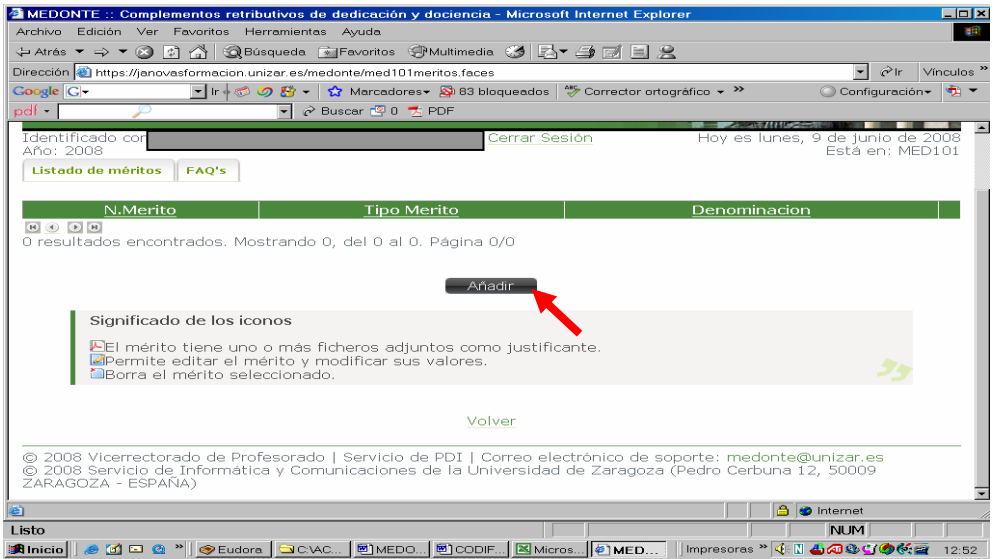

Después de pulsar "Añadir", aparece la siguiente pantalla. En ella hay que seleccionar el mérito que deseamos añadir de la lista desplegable que aparece y también podemos incluir la descripción particular del mérito en el campo "Denominación".

![](_page_4_Picture_2.jpeg)

**Paso 10. Eliminar o sustituir méritos**. Si se desea eliminar o sustituir un mérito de los que se hayan incluido en la aplicación es preciso situarse en la siguiente pantalla:

![](_page_4_Picture_87.jpeg)

Pulsar el icono-botón "Borrar mérito" que aparece en la misma línea del mérito que se desee eliminar. Después incorpore un nuevo mérito si así lo desea, paso 9.